# **INSTRUÇÕES PARA EXECUTAR O MODELO DECOMP VERSÃO LINUX NA PLATAFORMA WINDOWS**

O modelo DECOMP é disponibilizado apenas em sua versão compatível com o sistema operacional Linux. No entanto é possível executá-lo no sistema operacional Windows usando dispositivos de virtualização. Neste tutorial são propostas duas formas diferentes para realizar uma rodada de DECOMP em Windows.

O processo de virtualização permite emular um sistema operacional (hóspede) em outro (hopedeiro), por meio de um programa virtualizador, é necessário observar que os programas podem ter licenças pagas que devem ser levadas em consideração antes das suas instalações. Aqui vamos abordar duas formas de realizar esta virtualização: através de uma máquina virtual ou através de containers. As duas formas possuem vantagens e desvantagens, assim deixamos a cargo do usuário a escolha da tecnologia de sua preferência.

Este tutorial é dividido em duas partes:

- 1. Máquinas virtuais:
	- 1.1. Criação de uma máquina virtual.
	- 1.2. Como executar o DECOMP em uma máquina virtual Linux a partir da plataforma Windows (opcionalmente em paralelo).

#### 2. Containers:

- 2.1. Instalação de um ambiente de suporte de containers
- 2.2. Execução do DECOMP em um container Linux a partir da plataforma Windows

# **1 MAQUINAS VIRTUAIS**

## **1.1 CRIAÇÃO DE UMA MÁQUINA VIRTUAL**

Uma vez criada a máquina virtual, ela pode ser desligada e posteriormente ligada novamente, comportando-se, dessa forma, como se fosse um micro comum. Assim, os procedimentos de criação de uma máquina virtual, descritos a seguir, são executados uma única vez.

## **i) Instalar o programa virtualizador na máquina Windows**

Qualquer programa virtualizador com suporte à plataforma Windows e com suporte para máquinas virtuais Linux pode ser utilizado. Exemplos são: VirtualBox (https://www.virtualbox.org/) e VMware [\(http://www.vmware.com/br](http://www.vmware.com/br)).

Faça download da versão do instalador para o Windows utilizado no computador e instale o programa.

## **ii) Criar uma máquina virtual Linux**

Qualquer distribuição Linux pode ser utilizada, porém é importante ressaltar que a máquina hospedeira, a instalação Windows e a instalação Linux devem ser 64 bits para executar o DECOMP. Escolha uma distribuição Linux e faça download do instalador no formato ".iso". São exemplos: CentOS [\(http://www.centos.org/download/](http://www.centos.org/download/)) e Ubuntu [\(http://www.ubuntu.com/download/desktop](http://www.ubuntu.com/download/desktop)).

**Comunicação entre hopedeiro e máquina virtual através de pastas compartilhadas:** Para que arquivos e executáveis DECOMP possam ser compartilhados entre o sistema operacional hospedeiro (Windows) e sistema operacional hóspede (Linux), deve-se criar uma interface de compartilhamento. Os programas virtualizadores têm essa opção em sua configuração. Faça de forma a conseguir acessar os arquivos necessários para executar o DECOMP no sistema Linux.

#### **Comunicação via ip host-only:**

A troca de arquivos entre hospedeiro e hóspede pode ser feita através de uma comunicação IP entre elas, isso permite que transferências de arquivos e execução de comandos sejam feitas nos dois sentidos.

#### **Exemplo: Passo a passo para criação de maquina virtual com sistema CentOS-Linux utilizando VirtualBox**

Após instalado, executar o programa VirtualBox e clicar na opção do menu "Máquina -> novo" para criação de uma nova máquina virtual.

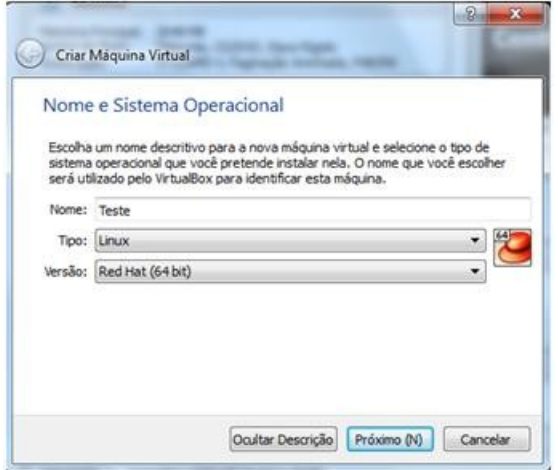

#### **Dados da máquina**

O usuário deve informar:

- Um nome para a máquina.
- O tipo de máquina: plataforma Linux.
- E a distribuição Linux, que poderá ser escolhida pelo usuário, neste exemplo RedHat.

Na sequencia, é preciso configurar a memória RAM disponibilizada para a máquina virtual.

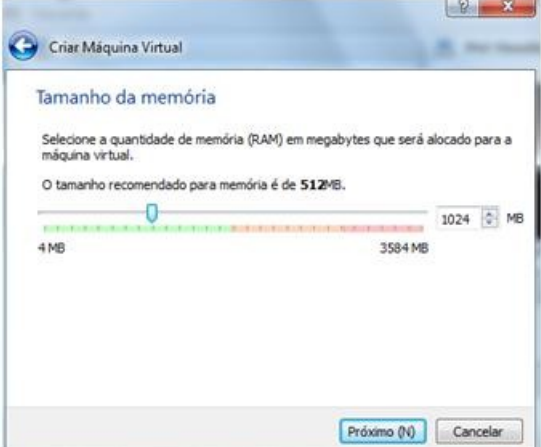

#### **Memória**

O usuário deve escolher um valor de memória dedicada à máquina virtual. Esse valor dependerá da quantidade de memória disponível na máquina e afeta a eficiência de ambas as plataformas, hospedeiro e hóspede.

O próximo passo é a criação do disco rígido dedicado à máquina.

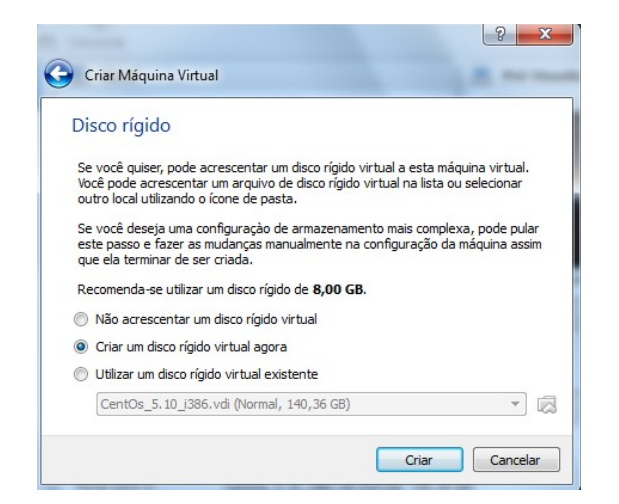

#### **Disco Rígido**

É recomendável que se tenha espaço em disco dedicado à máquina virtual para instalação de programas e armazenamento de arquivos. A opção "Criar um disco rígido virtual agora" possibilita a alocação de um espaço em disco vazio para a máquina virtual.

Se o usuário possuir uma imagem de um disco rígido virtual, também pode utilizá-la pela opção "Utilizar um disco rígido virtual existente". Dessa forma,

dados e instalações podem ser replicados de uma máquina para outra.

Neste exemplo criaremos um disco rígido virtual vazio. Assim ao criar o disco deve-se escolher:

- tipo de arquivo utilizado,
- tipo de alocação e
- tamanho do disco

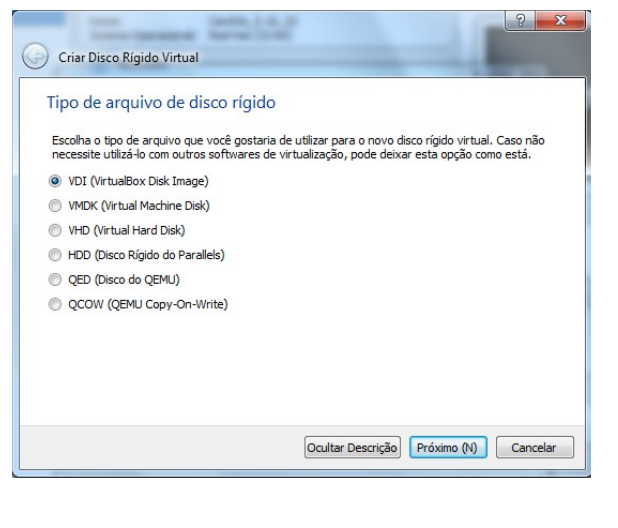

#### **Disco Rígido – Tipo de arquivo**

A escolha do tipo de arquivo do disco rígido é pessoal. Caso não haja necessidade de reutilizá-lo em outro virtualizador, pode-se criar um arquivo próprio do VirtualBox : ".vdi"

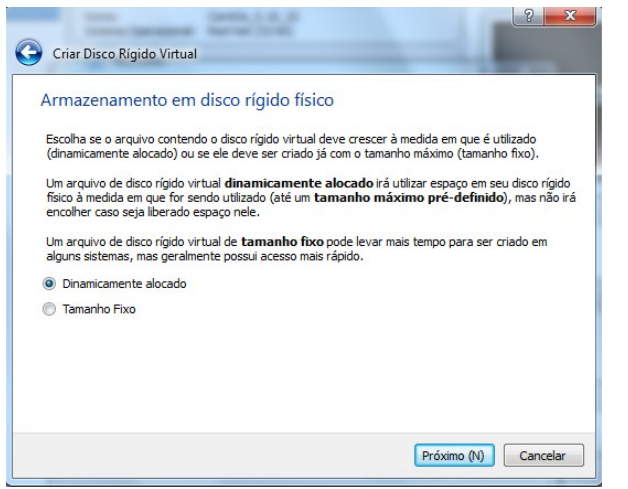

#### **Disco Rígido – Tipo de alocação**

A escolha do tipo de alocação depende da utilização:

- A alocação dinâmica faz com que o disco virtual cresça conforme a demanda da máquina virtual, possui um processo de criação mais rápido, porém aceso mais lento, uma vez que os dados pode estar espalhados no disco.
- A alocação fixa reserva previamente o espaço prédefinido, possui criação mais lenta, porém acesso mais rápido.

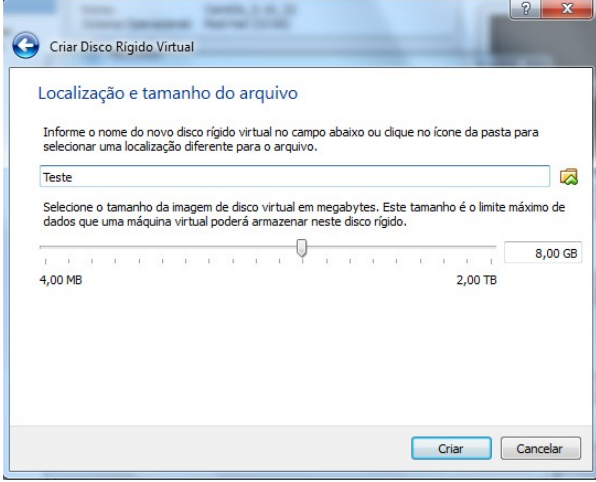

#### **Disco Rígido – Tamanho**

A escolha do tamanho do disco virtual vem com a necessidade. Aqui, alocaremos 8GB.

Uma vez criada a máquina virtual, suas características podem ser observadas na tela principal do virtualizador. A qualquer momento as opções podem ser alteradas através do menu "Máquina->Configurações"

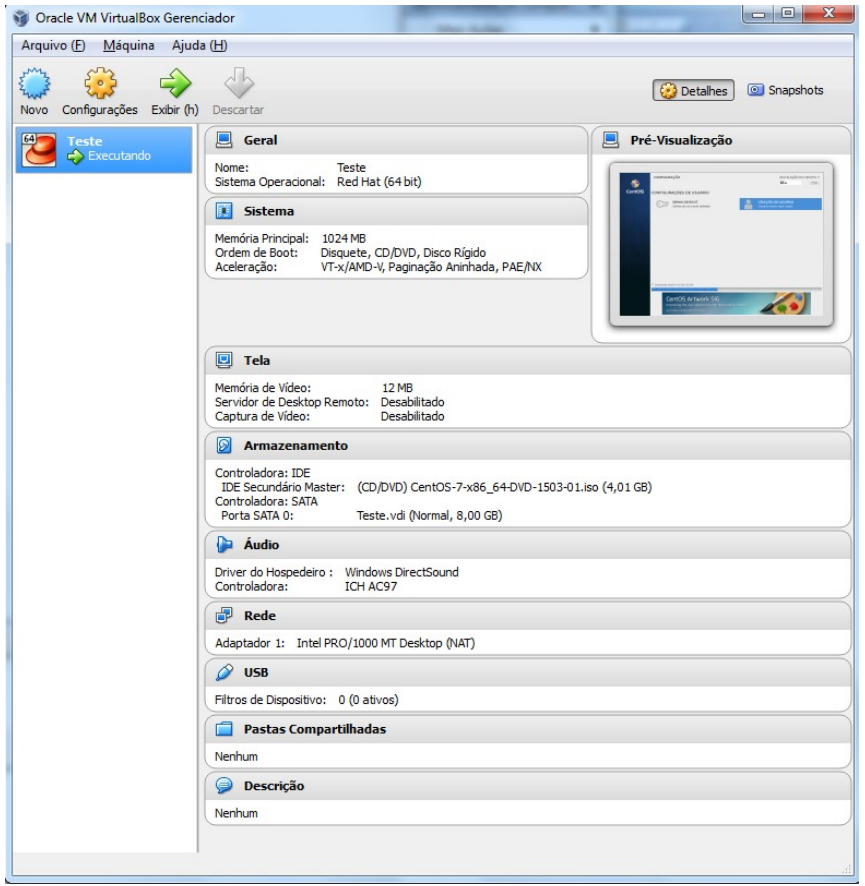

O Próximo passo é a inicialização da máquina virtual. Basta clicar no botão "Iniciar".

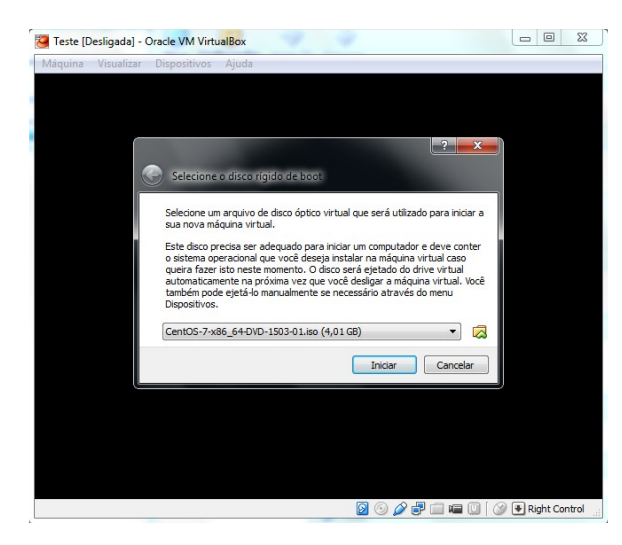

#### **Instalação do sistema operacional**

Como é a primeira vez que é inicializada, é necessário instalar um sistema operacional. O sistema CentOS, tem seu instalador ".iso" disponível no site: <http://www.centos.org/download/>.

Selecione a imagem do instalador do sistema operacional escolhido e inicie a instalação.

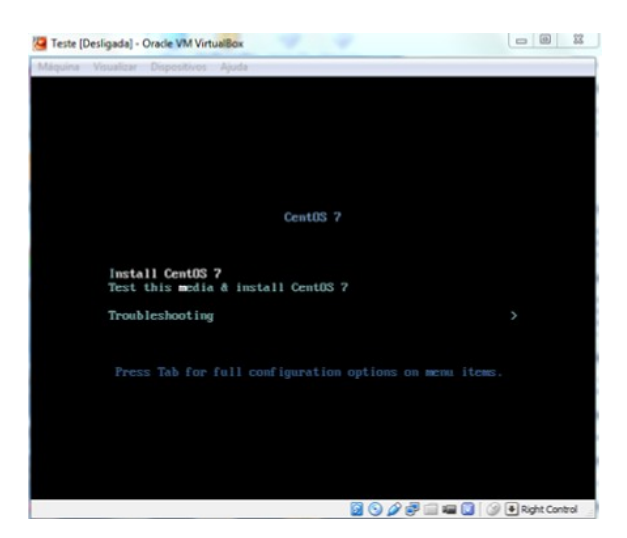

#### **Instalação do sistema operacional**

No menu de boot selecione a opção Install CentOS 7

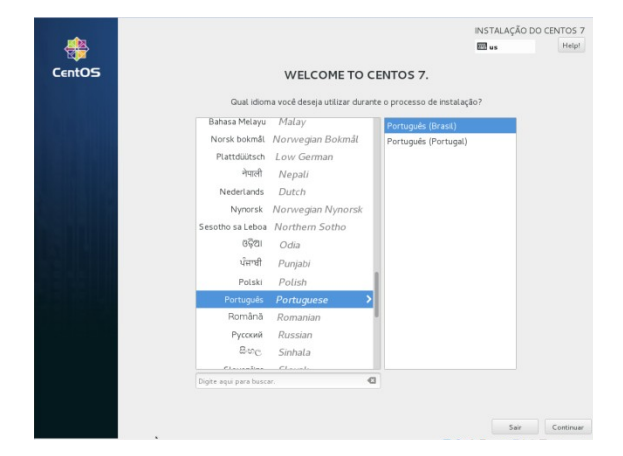

#### **Seleção de idiomas**

A próxima tela é de seleção de idioma.

Selecione o idioma desejado e continue.

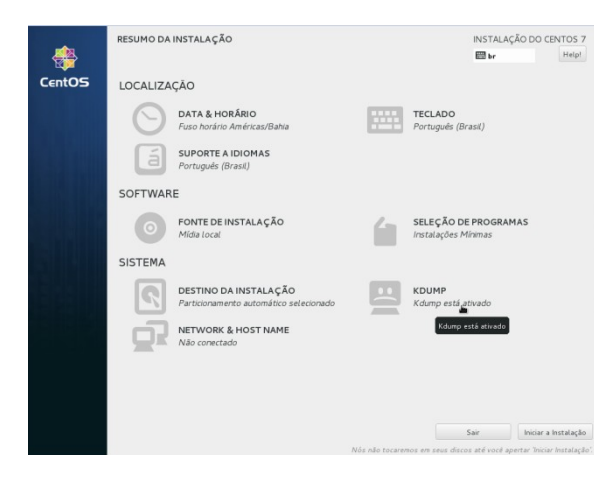

#### **Resumo da instalação**

O resumo da instalação define algumas propriedades importantes do sistema operacional que está sendo criado.

Alguns pontos importantes são:

- Destino da instalação
- Seleção de programas
- Network & Host name

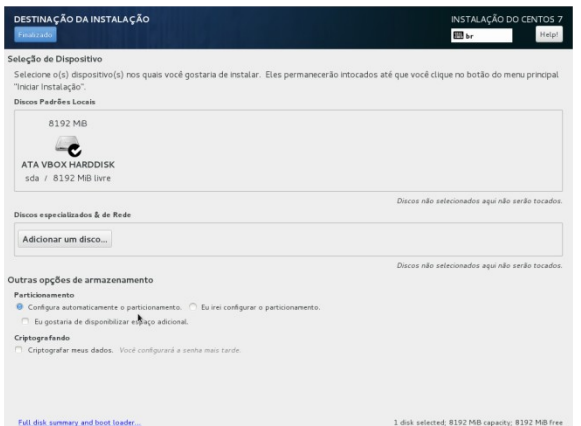

#### **Destino da Instalação**

É possível que apareça uma mensagem de atenção. O usuário deve entrar na tela e manter a configuração padrão como na figura ao lado.

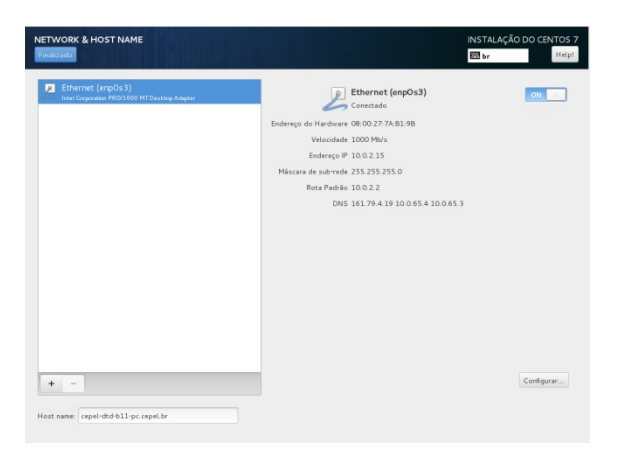

#### **Network & Host name**

Para que a internet e conexões de rede seja configuradas na máquina virtual, a conexão ethernet deve ser indicada "on"

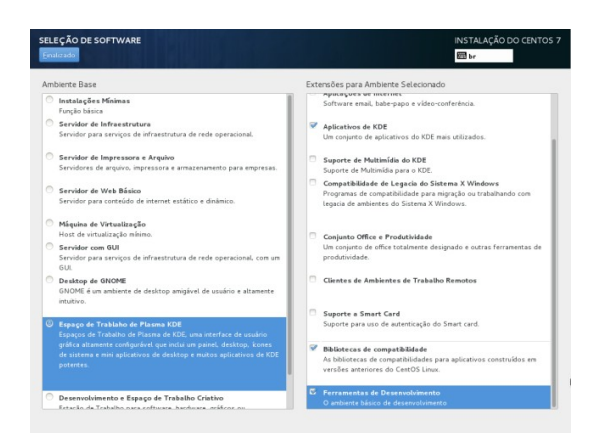

#### **Seleção de software**

Sugerimos a instalação de um ambiente de interface gráfica com alguns pacotes básicos conforme na figura ao lado.

Terminado o resumo da instalação:

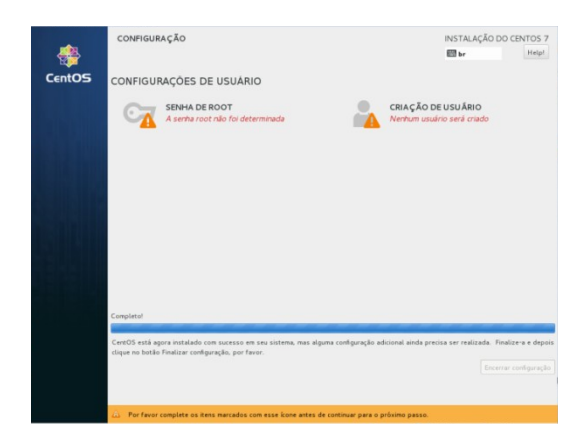

#### **Configurações**

O usuário deve definir uma senha de root e um usuário para o novo<br>sistema. E esperar que as sistema. E esperar que as configurações de instalação terminem.

Reinicialize ao terminar.

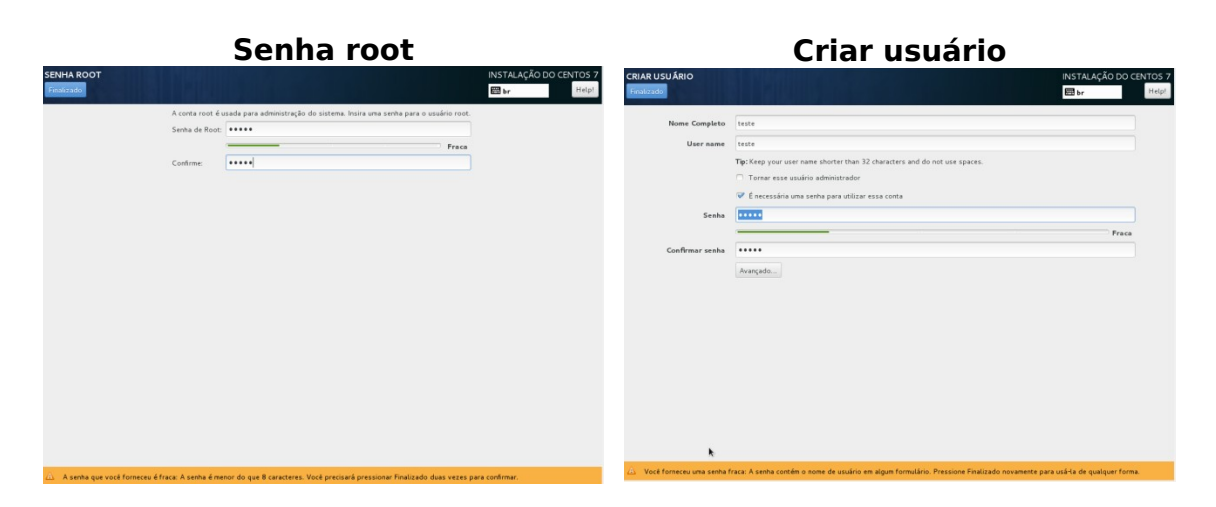

Agora a máquina virtual foi criada, faça o login com usuário e senha:

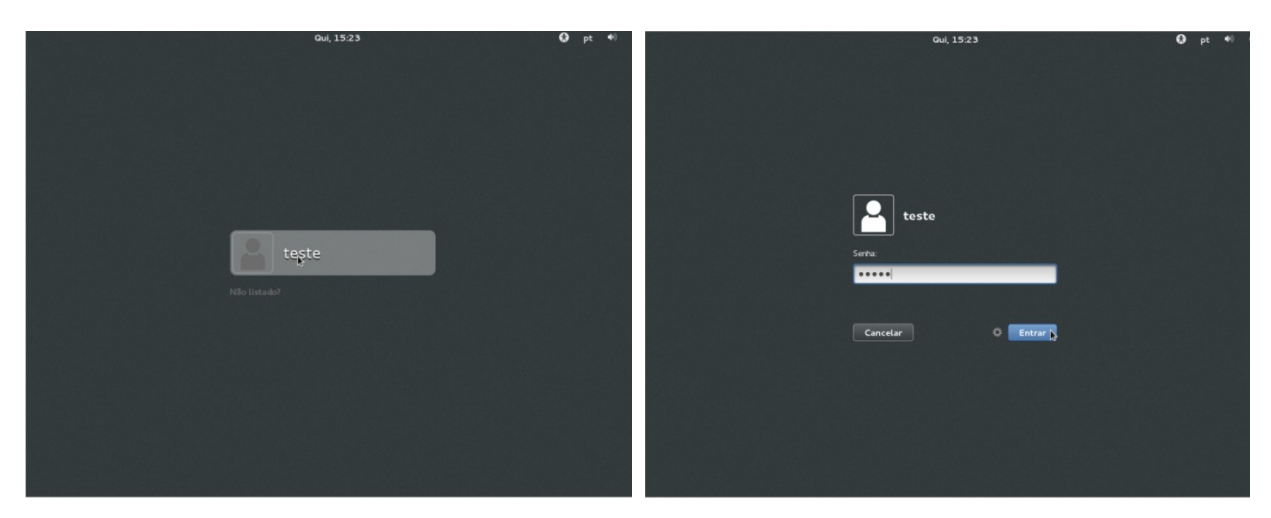

Próximo passo é instalar os adicionais da máquina virtual:

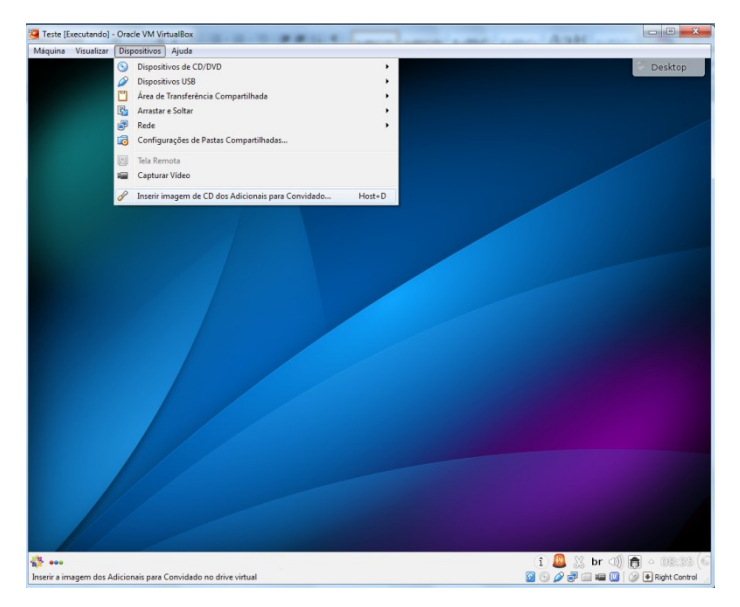

#### **Visualizando os adicionais**

No menu "dispositivos", selecione a opção "Inserir imagem do CD dos Adicionais para Convidado"

Assim será inserido o CD com as informações dos acionais

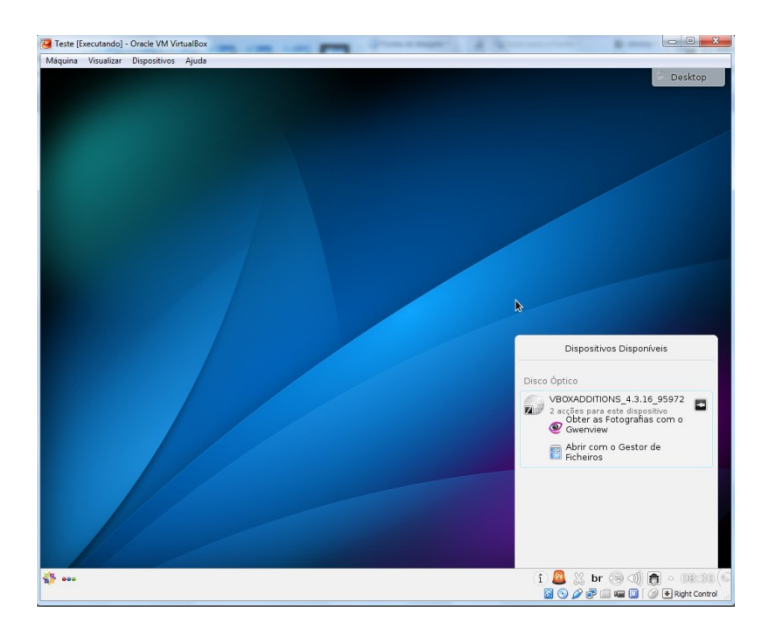

## **Visualizando os adicionais**

Monte o CD, clicando no botão ao lado do nome do disco.

Pose-se certificar-se a devida abertura do CD visualizando os arquivos no gestor de ficheiros.Em seguida abra um terminal Konsole pelo menu iniciar

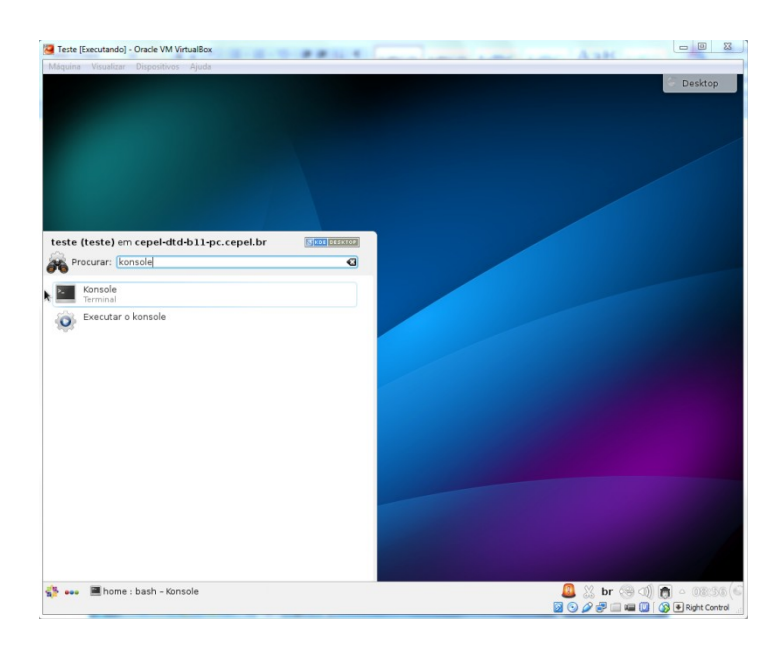

#### **Visualizando os adicionais**

Em seguida abra um terminal Konsole pelo menu iniciar.

Digite konsole no espaço de busca ou vá em "Aplicações $\rightarrow$ Sistema $\rightarrow$ Terminal (konsole)"

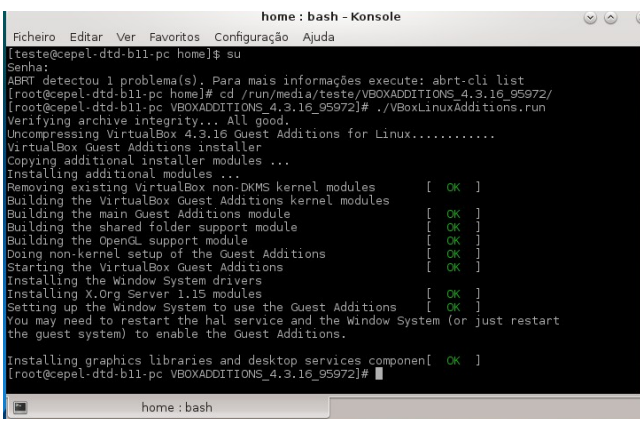

#### **Instalando os Adicionais**

No terminal digite os comandos:  $$ *su*$ 

Para logar como root em seguida a senha previamente cadastrada

#### Em seguida:

#### # cd /run/media/teste/VBOXADDITIONS\_4.3.16\_95972

Para entrar na pasta do cd (deve-se observar qual a versão do vboxadditions utilizada para entrar na pasta corretamente). Execute com:

#### # ./VBoxLinuxAdditions.run

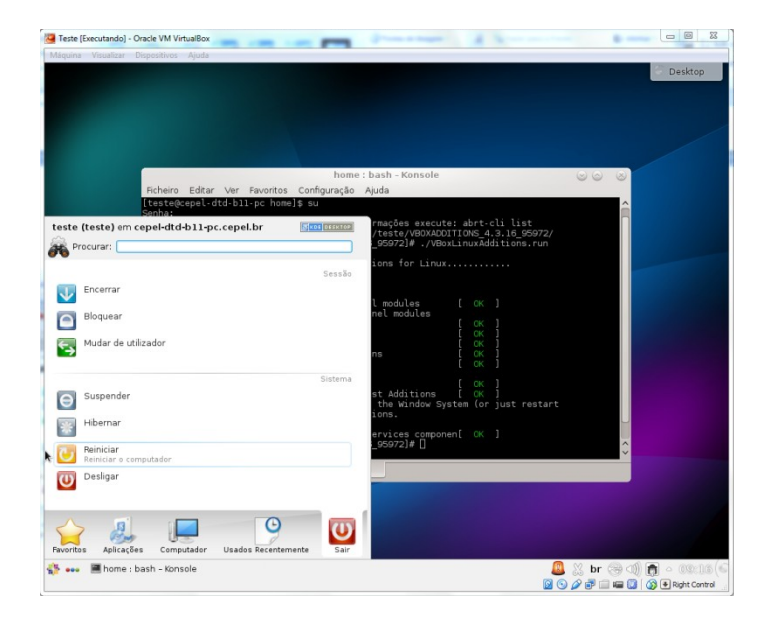

Verifique se os pacotes foram devidamente instalados.

Reinicie a máquina.

O próximo passo consiste em habilitar a comunicação entre o computador Windows e a máquina virtual Linux, esse processo pode ser feito através do compartilhamento de pastas:

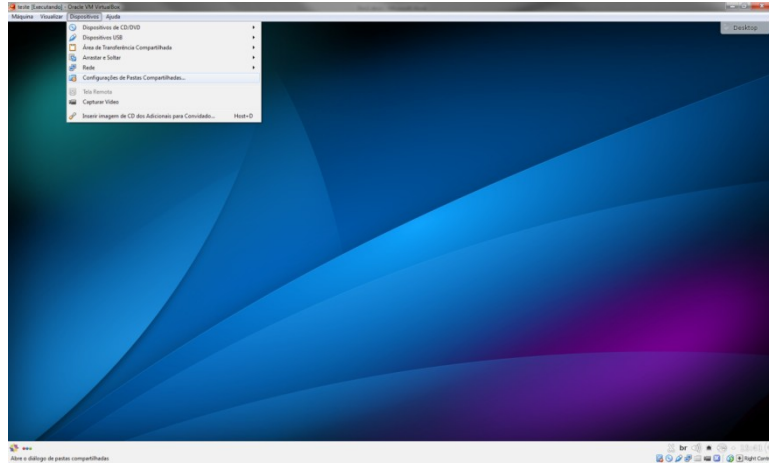

#### **Compartilhar uma pasta**

Acesse o menu: "Dispositvo®Configuraçã o de Pasta Compartilhada"

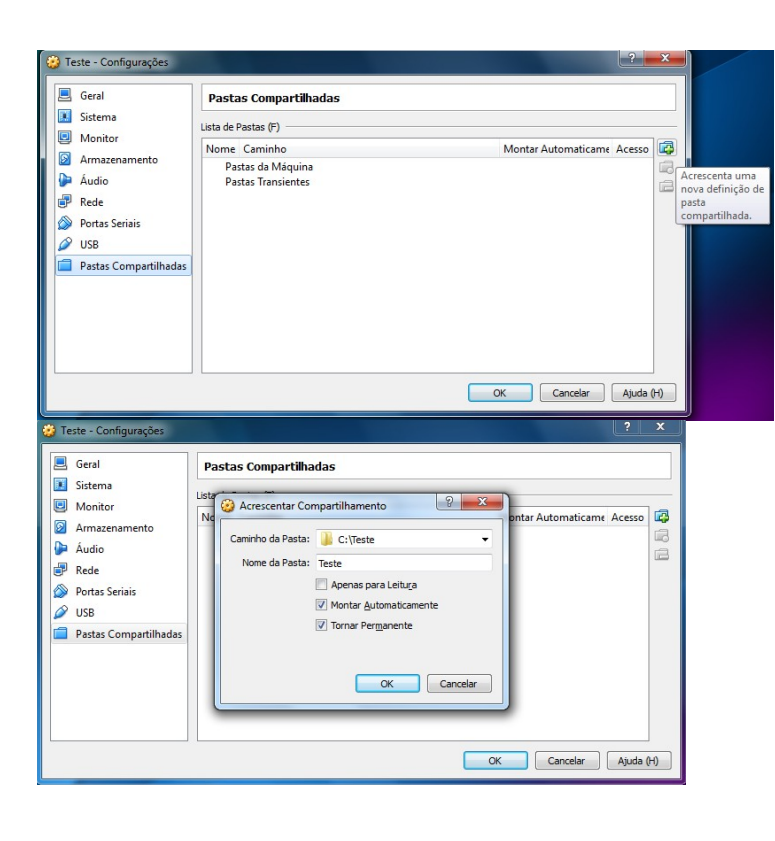

#### **Compartilhar uma pasta**

Acrescente uma pasta no botão de acrescentar pasta.

Em seguida, selecione a basta dentre dos dados encontrados no Windows, essa pasta ficará visível para ambos os sistemas operacionais.

Marque as opções de Montar automaticamente e Tornar Permanente.

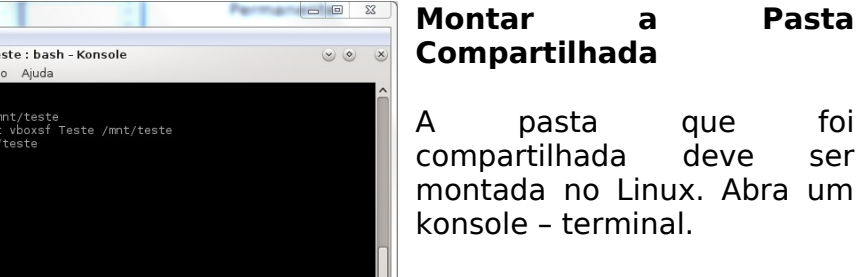

#### $$ SII$

Para logar como root e a senha Criação do diretório onde será montado: # mkdir /mnt/teste

Montagem feita na pasta

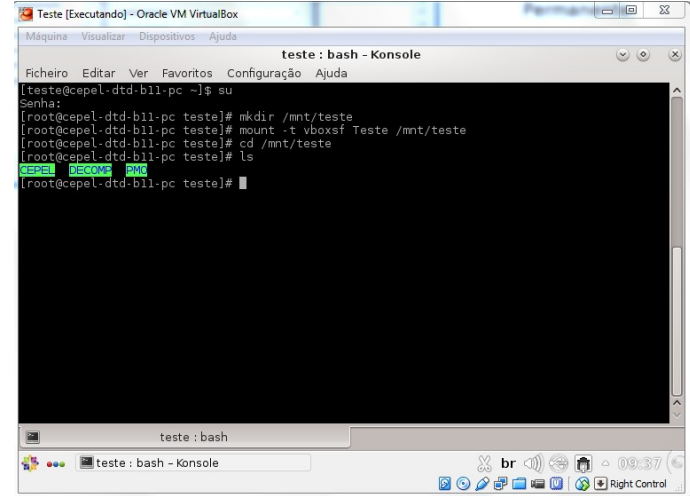

#### /mnt/teste: # mount –t vboxsf Teste

/mnt/teste

Pode-se verificar que a pasta local teste pode ser acessada. Esta pasta, já previamente existente no Windows, contêm três outras onde estão instalador e casos do DECOMP que serão utilizados na sequencia deste tutorial.

Alternativamente ao compartilhamento de pastas, pode ser realizada uma comunicação via IP.

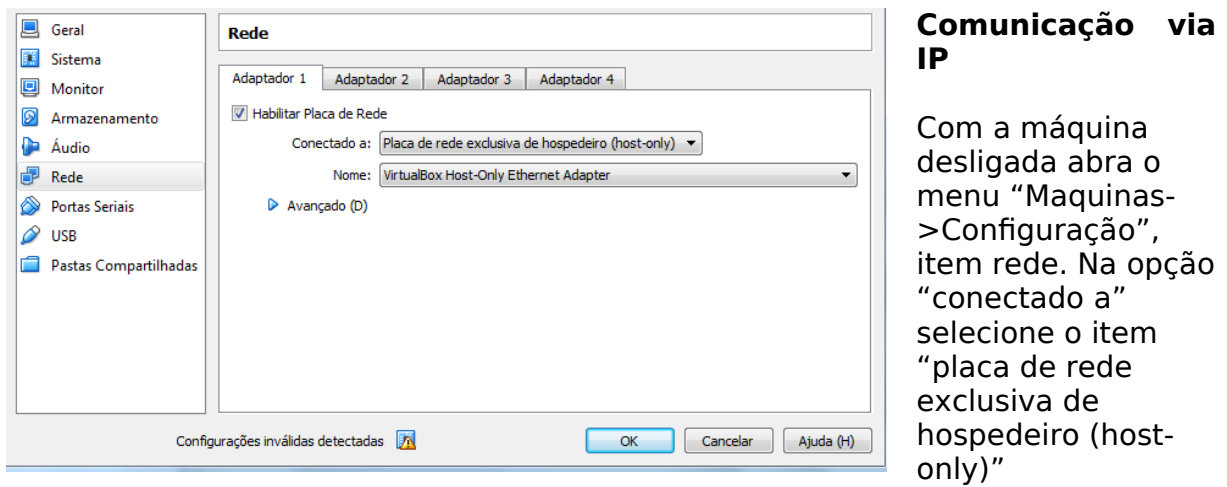

Para manter a conexão da máquina virtual à internet configure o adaptador 2 da seguinte forma:

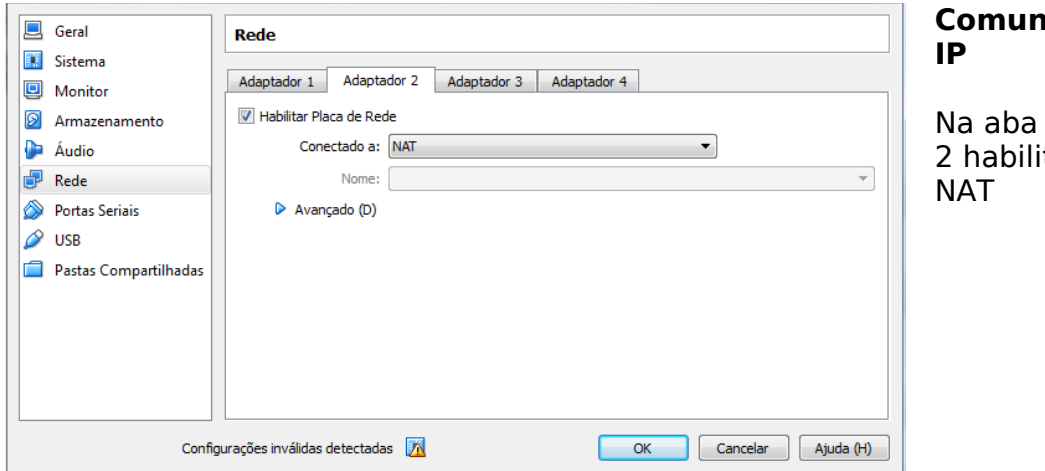

# **Comunicação via**

Adaptador te a opção

Para verificar se a conexão está funcionando ligue a máquina virtual e abra um console:

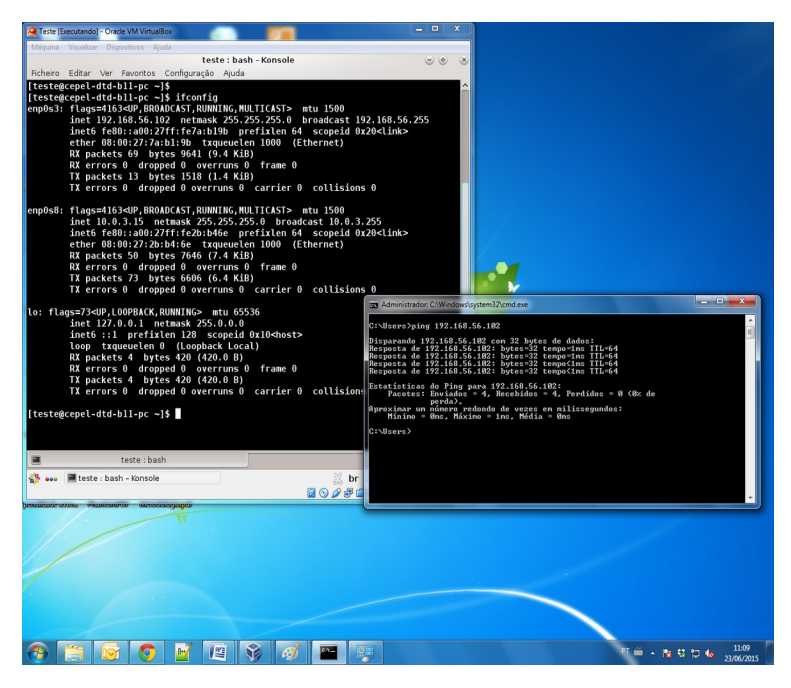

## **Comunicação via IP**

Digite o comando:

#### #ifconfig

Observe o IP da máquina virtual. No Windows abra um terminal de comando cmd e digite o comando ping no IP, exemplo:

## #ping 192.168.56.102

Verifique a comunicação das duas máquinas.

## **1.2 Como executar o DECOMP em uma máquina virtual Linux a partir da plataforma Windows**

Esta segunda parte do tutorial mostra como usar o Programa DECOMP – Linux, na plataforma Windows por meio de uma máquina virtual. O processo é simples e rápido uma vez que a máquina virtual já está configurada. A máquina virtual passa a ser uma janela no sistema Windows assim como a janela de comandos cmd.

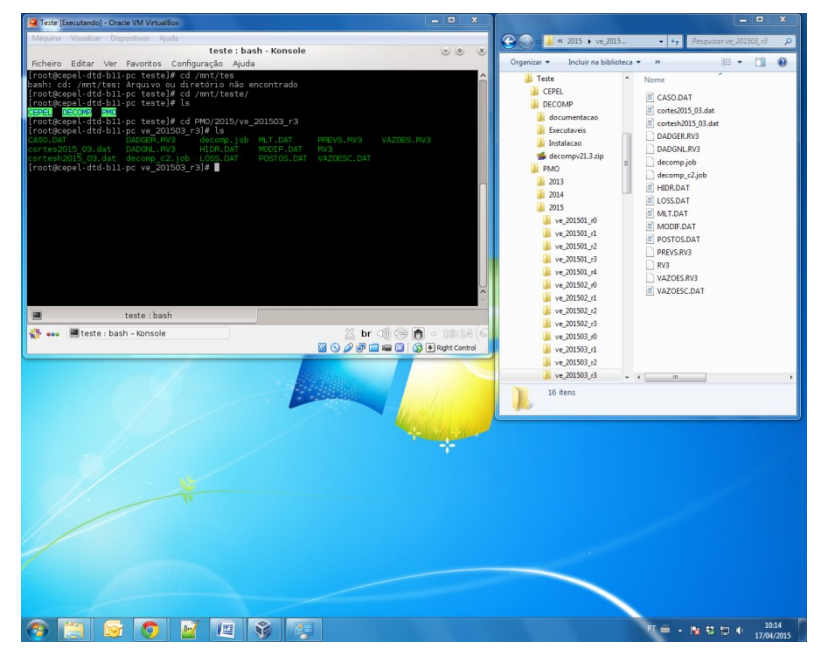

A pasta compartilhada entre os sistemas contém casos de PMO e o instalador do programa DECOMP Versão Linux.

Essa pasta e suas sub pastas estão acessíveis para a máquina virtual, após a execução dos passos anteriores.

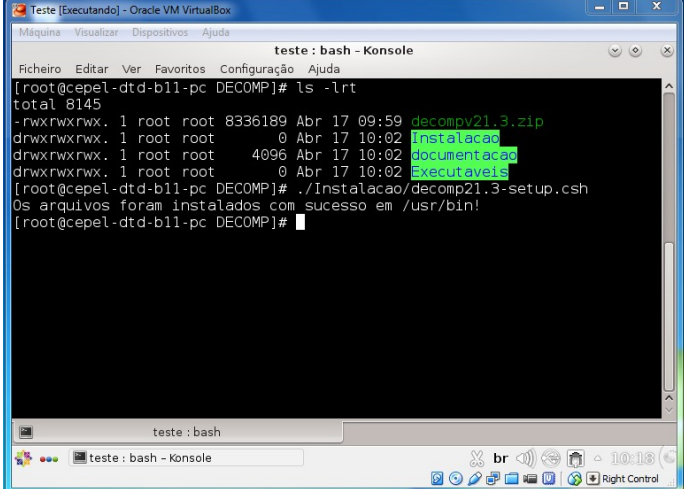

## **Instalação do DECOMP**

Na pasta DECOMP tem-se os arquivos para instalação da versão Linux, basta executar o arquivo de setup via terminal:

./Instalacao/decomp21.3 setup.csh

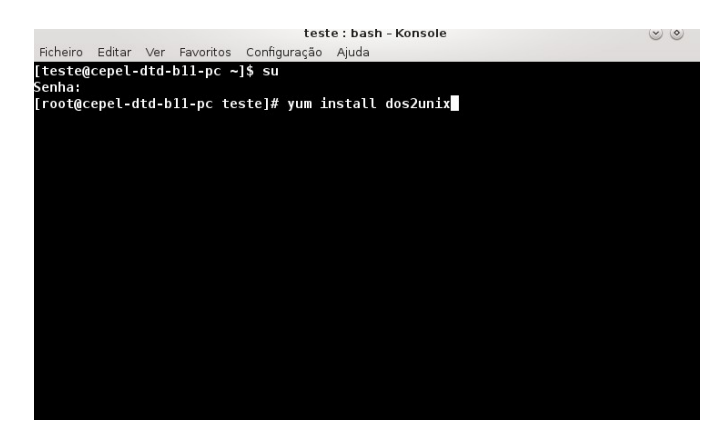

#### **Instalação do pacote dos2unix**

Para executar o arquivo convertenomes.exe é necessária a instalação do pacote dos2unix, basta digitar o comando:

#### $$ *su*$

Para logar como root e a senha Criação do diretório onde será montado:

# yum install dos2unix

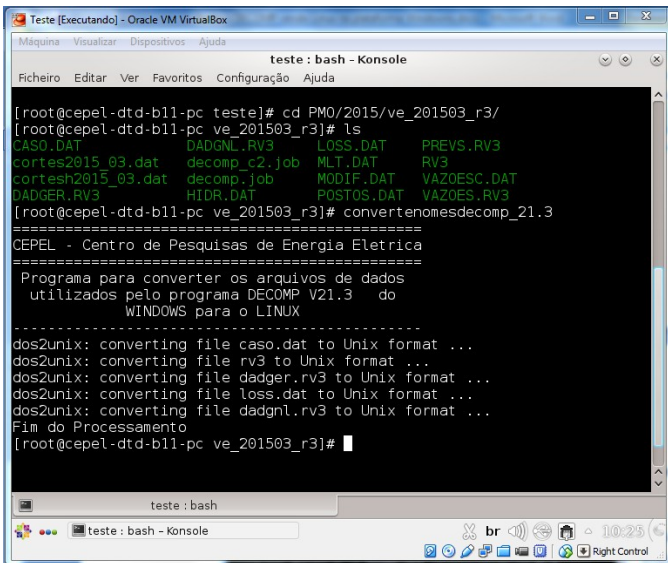

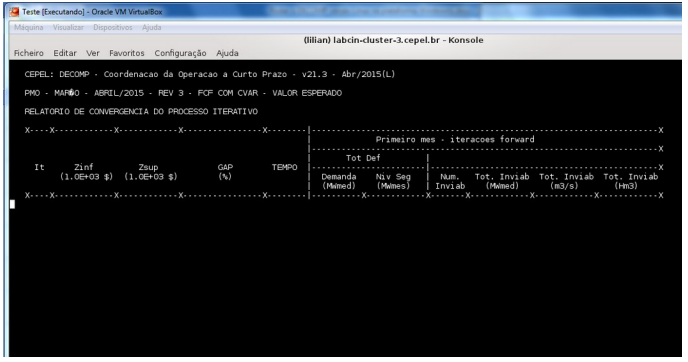

## **Execução do DECOMP**

Na pasta onde está o caso a ser neste exemplo: "/mnt/teste/PMO/2015/ve\_20150 3\_r3" o primeiro passo é executar o programa conversor de nomes:

#convertenomesdecomp\_21.3

#### **Execução do DECOMP**

Último passo é executar o DECOMP. Na pasta do caso basta executar:

#decomp\_21.3

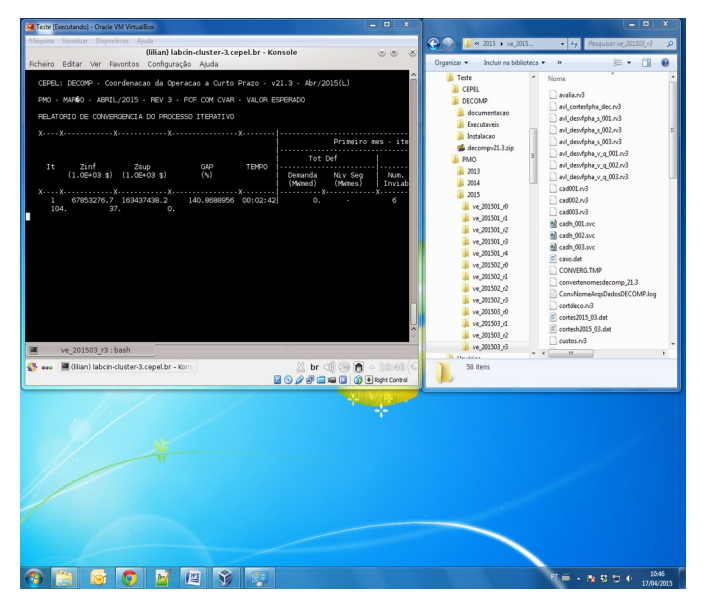

#### **Resultados**

À medida que o caso roda na máquina virtual, os arquivos gerados com resultados já estão disponíveis na pasta compartilhada tanto no Windows quanto na máquina virtual!

## **i) Execução do DECOMP em paralelo em uma máquina virtual Linux**

Até então vimos como executar o DECOMP serialmente assim como é feito no Winsdows. A plataforma Linux permite que o DECOMP seja executado em paralelo melhorando o desempenho. Para executar o DECOMP em paralelo é preciso instalar a biblioteca MPICH ou MPICH2.

Faça download da versão desejada em: <http://www.mpich.org/>

Descompacte o arquivo e siga as instruções de instalação fornecidas pela biblioteca (normalmente arquivo README ou INSTALL dentro da pasta compactada).

Após instalado é possível executar o DECOMP em paralelo através do MPIEXEC

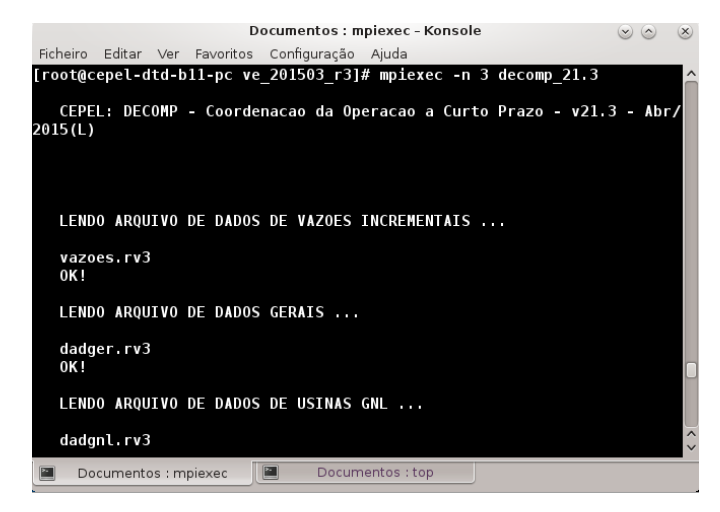

#### **Executando o DECOMP em paralelo**

Na pasta aonde está o caso a ser rodado execute o DECOMP com o seguinte comando:

# mpiexec –n <N> decomp\_21.3

Onde <N> é o número de processos usados.

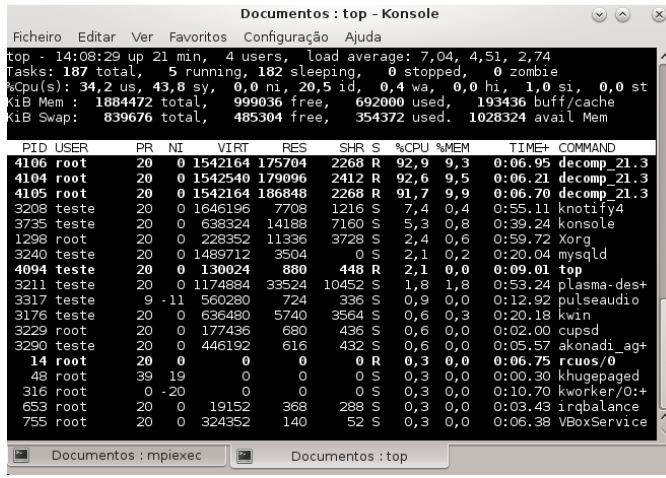

#### **Executando o DECOMP em paralelo**

Ao executar mpiexec com 3 processos podemos observar através do comando top os 3 processos criados e sendo executados em diferentes processadores.

## **ii) Execução do DECOMP através de um sistema de filas (opcional)**

Em clusters onde se tem muitos nós (conjuntos de processamentos) é necessária a utilização de um sistemas de filas para gerenciamento da execução de processos e uso dos nós. Em caso de máquinas virtuais é possível criar um sistema de gerenciamento de filas, com a particularidade de conter somente um nó, o servidor. O sistema de filas não é compulsório para rodar o DECOMP em paralelo, porém ele provê alguns recursos computacionais interessantes.

O uso do sistema de filas necessita, além da instalação, configuração e manuseio do mesmo, exigindo-se um conhecimento prévio mínimo em Linux e no sistema torque-PBS.

Para instalação do torque-PBS faça o download na página:

<http://www.adaptivecomputing.com/products/open-source/torque/>

Antes de iniciar, instale os pré-requisitos necessários através dos comandos:

 $$su$$ # yum update # yum install libxml2-devel openssl-devel gcc gcc-c++ boost-devel

#### Descompacte o arquivo e entre na pasta criada:

# tar -xzvf torque-\_\_versao\_\_.tar.gz # cd torque- versao

#### Instale o torque:

# ./configure # make # make install Uma vez instalado o torque tem que ser configurado. Aqui criaremos um servidos com um nó apenas:

Copie os arquivos para o servidos e confira os resultados:

```
# cp contrib/init.d/trqauthd /etc/init.d/
# cp contrib/init.d/pbs_mom /etc/init.d/pbs_mom
# cp contrib/init.d/pbs_server /etc/init.d/pbs_server
# cp contrib/init.d/pbs_sched /etc/init.d/pbs_sched
# chkconfig --add trqauthd
# chkconfig --add pbs_mom
# chkconfig --add pbs_server
# chkconfig --add pbs_sched
# echo '/usr/local/lib' > /etc/ld.so.conf.d/torque.conf
# ldconfig
# service trqauthd start
```
Criando um servidor pbs:

# ./torque.setup root

No arquivo /var/spool/torque/server\_priv/nodes coloque o seguinte conteúdo:

MYSERVER np=N

Onde MYSERVER é o nome do servidor (pode ser encontrado em /var/spool/toque/server\_name) e N é o número de processadores do nó (de acordo com a máquina virtual utilizada).

No arquivo ./var/spool/torque/mom\_priv/config coloque o seguinte conteúdo:

\$pbsserver MYSERVER

\$logevent 255

Para reinicializar o servidor digite:

# qterm -t quick # pbs\_server Verifique os nós do sistema com:

# pbsnodes –a

Inicie o scheduler

# pbs\_sched

Por ultimo crie uma fila:

```
# gmgr -c "create queue decomp fila queue type=execution"
# qmgr -c "set queue test enabled=true"
# qmgr -c "set queue test started=true"
# qmgr -c "set server scheduling=True"
```
PBS está configure e pronto para executar Jobs PBS. Use:

qsup : para submeter um job

qstat: para verificar o status da fila

qdel : para derrubar um job na fila

# **2 CONTAINERS**

## **2.1 INSTALAÇÃO DE UM AMBIENTE DE SUPORTE DE CONTAINERS**

Um ambiente de suporte de containers deve ser escolhido pelo usuário. Neste tutorial vamos exemplificar a rodada do modelo DECOMP utilizando o docker e docker-compose ([https://docs.docker.com\)](https://docs.docker.com/).

Incialmente é preciso instalar a o docker descktop para Windows, as instruções para instalação podem ser encontradas no site do programa: <https://docs.docker.com/desktop/windows/install/> . Este tutorial está descrito para instalação no sistema Windows 10 Professional, para outras versões pode ser necessário executar passos adicionais.

Durante a instalação e/ou execução podem ocorrer alguns erros, aqui estão pontuadas algumas soluções para erros comuns:

Caso após a instalação do docker e a reinicialização do sistema apareça a seguinte mensagem de erro

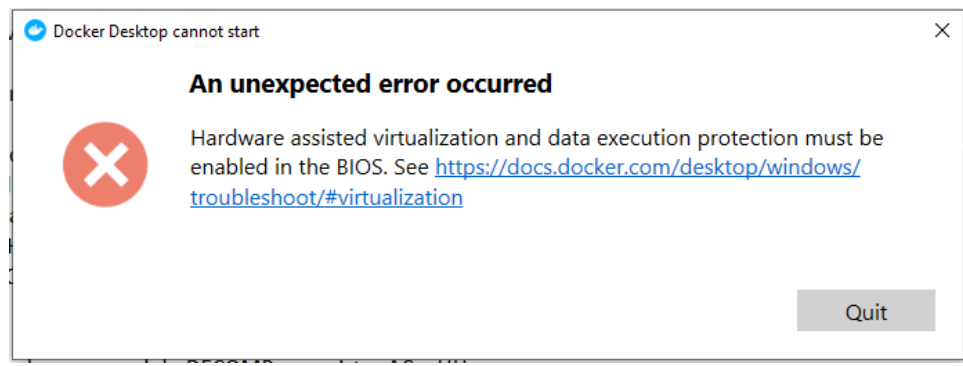

Os seguintes passos devem ser executados:

- Abrir o "Ativar ou desativar recursos do Windows"
- Ligar a opção "Plataforma de máquina virtual"
- Ligar a opção "Subsistema do Windows para Linux"
- Ligar a opção "Hyper V"
- Reiniciar o sistema e testar

Caso continue com o problema continue realizar os seguintes passos

- Abrir o prompt de comando como administrador e executar o comando " bcdedit /set hypervisorlaunchtype auto "
- Reiniciar o sistema e testar
- Caso não resolva, seguir o tutorial descrito no site: [Passo a Passo](https://social.technet.microsoft.com/Forums/en-US/ee5b1d6b-09e2-49f3-a52c-820aafc316f9/hyperv-doesnt-work-after-upgrade-to-windows-10-1809?forum=win10itprovirt)
- Checar se a visualização está ativada no Gerenciador de Tarefas

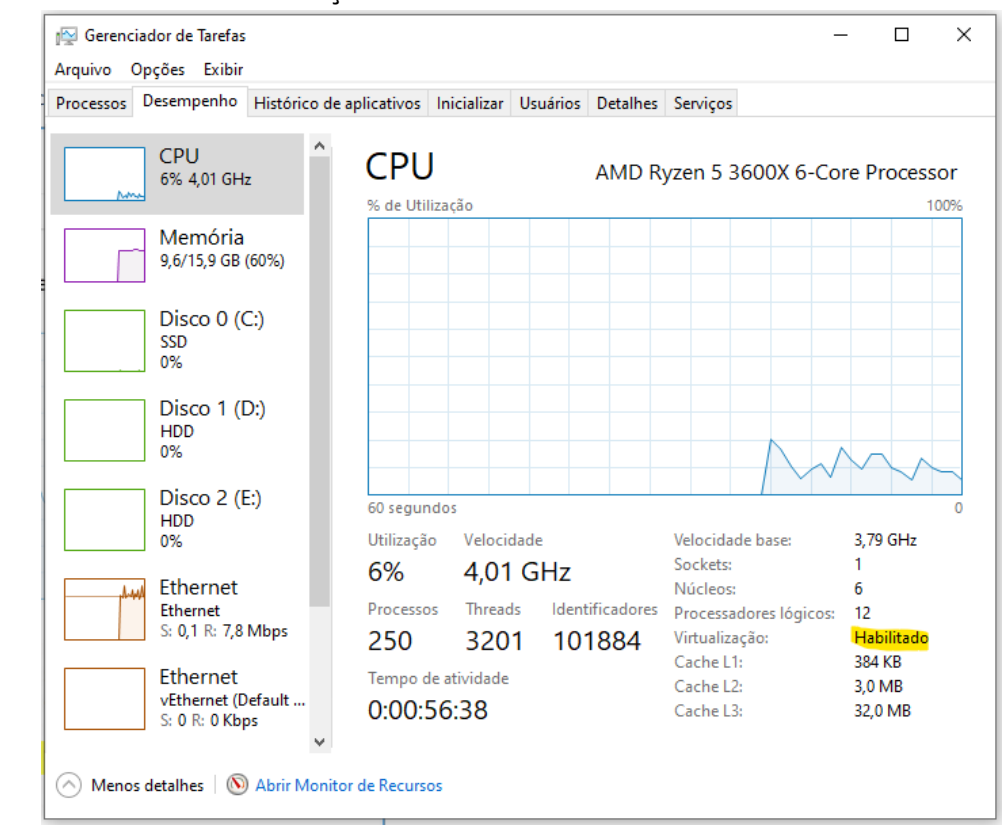

Caso não esteja é necessário ativar a visualização na BIOS.

## **2.2 EXECUÇÃO DO DECOMP EM UM CONTAINER LUNUX A PARTIR DA PLATAFORMA WINDOWS**

Uma vez instalado, é preciso preparar um arquivo docker-compose.yaml, para facilitar este arquivo deve estar na mesma localidade do caso executado e do executável como no exemplo:

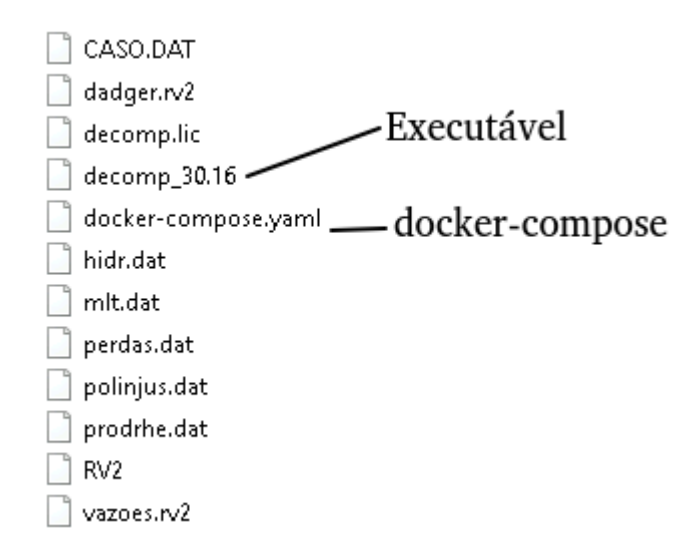

 $\bullet$ 

O conteúdo deste arquivo deve ser:

```
version: "3.3"
services:
    decomp:
        image: ubuntu: latest
        container name: decomp
        entrypoint: ["/bin/bash","-c", "/caso/decomp 30.16"]
        working dir: /caso/
Ĩ
        volumes:
            - "./:/caso/:Z"
```
Onde:

"image": é a imagem do sistema onde será feita a execução, o sistema ubuntu é compatível com o decomp.

"container name": é o nome escolhido para o container.

"entrypoint": é o comando a ser executado do container (no caso estamos executando o modelo DECOMP versão 30.16 que está localizado na pasta /caso/).

"working\_dir": é o diretório de trabalho.

"volumes": é o mapeamento do diretório Windows no Linux, no caso em questão vamos mapear o diretório corrente "./", pois é onde será executado o DECOMP, na pasta caso, que é o diretório de trabalho.

Após criar o arquivo, basta abrir um terminal (cmd) do Windows e navegar até a pasta onde está o caso, o executável e o arquivo docker-compose.yaml:

```
Big Prompt de Comando
C:\Users\liliancbs\Documents\decomp\docker_caso>dir
O volume na unidade C não tem nome.
O Número de Série do Volume é 2852-40BF
Pasta de C:\Users\liliancbs\Documents\decomp\docker caso
10/11/2021 19:38
                      \langle DIR \rangle10/11/2021 19:38
                     \langle DIR \rangle8 CASO.DAT
10/11/2021 16:06
                          218.992 dadger.rv2
10/11/2021 16:06
10/11/2021 16:06<br>10/11/2021 16:06<br>10/11/2021 16:04602 decomp.lic
                          36.344.952 decomp_30.16
                                 232 docker-compose.yaml
           16:06
10/11/2021
                             253.440 hidr.dat
10/11/2021 16:06
                             15.360 mlt.dat
10/11/2021 16:06
                                 754 perdas.dat
10/11/2021 16:06
                             133.447 polinjus.dat
10/11/2021 16:06
                             30.999 prodrhe.dat
10/11/2021 16:06
                                  97 RV2
10/11/2021 16:06
                             34.560 vazoes.rv2
              12 arquivo(s) 37.033.443 bytes
               2 pasta(s) 925.962.145.792 bytes disponíveis
C:\Users\liliancbs\Documents\decomp\docker_caso>
```
E executar o comando docker-compose run <nome do container>, conforme abaixo:

C:\Users\liliancbs\Documents\decomp\docker\_caso>docker-compose run decomp\_

O container será criado e o DECOMP será executado na sequência:

```
C:\Users\liliancbs\Documents\decomp\docker_caso>docker-compose run decomp<br>Creating network "docker_caso_default" with the default driver<br>Creating docker_caso_decomp_run ... done
```

```
ESS Prompt de Comando - docker-compose run decomp
  LENDO ARQUIVO DE DADOS GERAIS ...
  DADGER.RV2
  ATENCAO: CASO SEM ARQUIVO DE DADOS DE USINAS GNL!
  OK!
  LENDO ARQUIVO DE DADOS DE USINAS HIDRAULICAS ...
  HIDR.DAT
  OK!
  LENDO ARQUIVO DE DADOS DE MLT ...
  MLT.DAT
  OK!
  LENDO ARQUIVO DE FATORES DE PERDA PARA CG ...
  PERDAS.DAT
  OK!
```
É possível manter o arquivo docker-compose.yaml fora da pasta do caso, assim como o executável, basta configurar o docker-compose.yaml de outras formas.